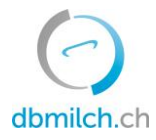

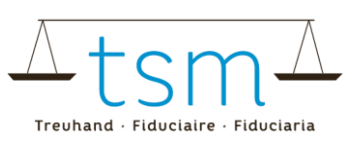

# **Merkblatt Anleitung Ermittlung Massenbilanz Grüner Teppich**

### **1 Zweck**

Diese Anleitung zeigt auf, wie ein Erstmilchkäufer (Milchhändler) auf der dbmilch die Massenbilanz Grüner Teppich Milch ermitteln kann und im Idealfall sich versichern kann, dass 100% seiner Lieferanten den Grünen Teppich erfüllen.

Ein Milchverwerter (Milchhändler) hat auf dbmilch Zugriff auf die Daten seiner Produzenten, sofern er den [Vertrag](https://dbmilch.ch/resources/1/uploads/Gr%C3%BCner%20Teppich/V_Nutzungsvertrag%20Gr%C3%BCner%20Teppich%20dbmilch_d.docx)  [über die Nutzung des Branchenstandards «Nachhaltige Schweizer Milch»](https://dbmilch.ch/resources/1/uploads/Gr%C3%BCner%20Teppich/V_Nutzungsvertrag%20Gr%C3%BCner%20Teppich%20dbmilch_d.docx) auf der dbmilch unterzeichnet und der TSM Treuhand GmbH zugestellt hat.

### **2 Login**

- $≥$  Login unte[r agate.ch](https://tsmtreuhand.sharepoint.com/sites/QM/Freigegebene%20Dokumente/General/Prozesse/DL-Realisierungsprozesse/Milchproduktion/Grüner%20Teppich/agate.ch)  $→$  dbmilch wählen
- ➢ Anschliessend das Verwerter-informationssystem anwählen

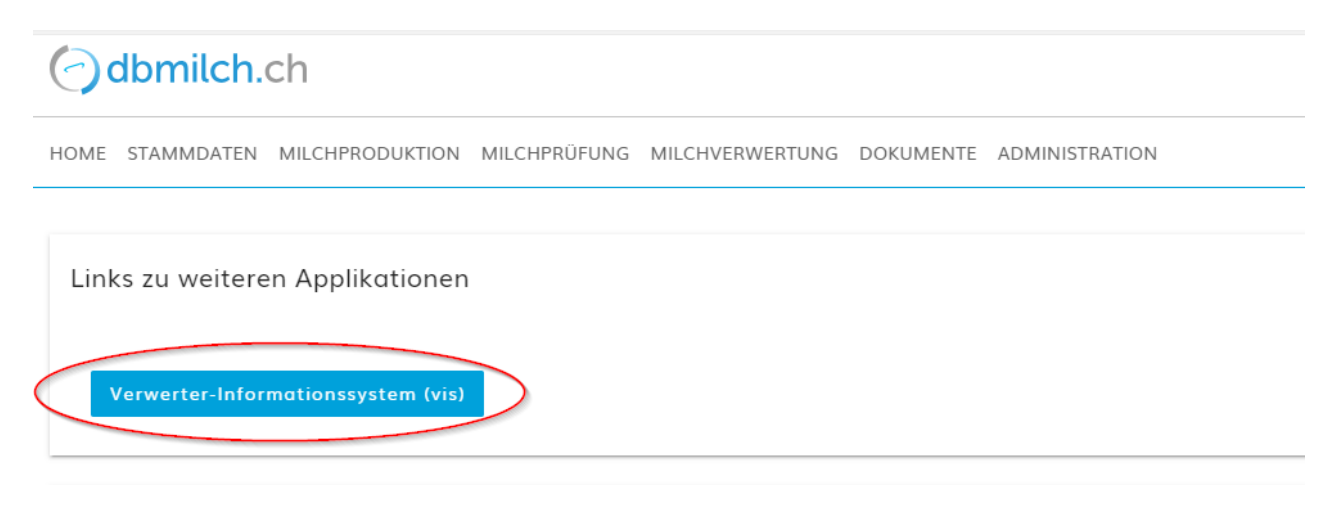

# **3 Navigation zum Grünen Teppich und der Massenbilanz im vis**

Um zur Massenbilanz des grünen Teppich zu gelangen, im vis

auf **Daten** klicken

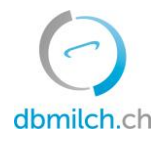

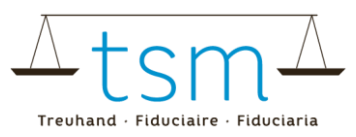

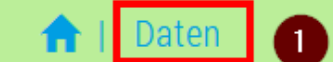

Meldepflicht Milchproduktion

04.12.2019

Der Monat Oktober 2019 ist abgeschlossen.

#### und anschliessend auf den Reiter

- **<sup>@</sup>** Grüner Teppich und dann
- auf **Neue Suche**, um allfällige Teilfilter zu entfernen

# Milchprüfung

02.12.2019

Der Monat November 2019 ist abgeschlossen.

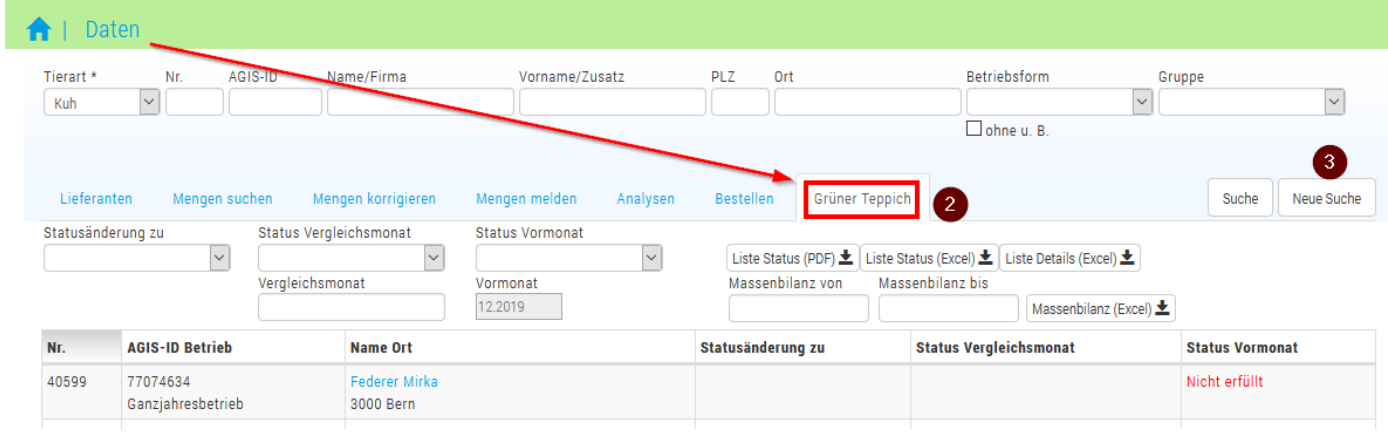

### **4 Massenbilanz**

Die Massenbilanz wird gemäss der entsprechenden Selektion ermittelt. Deshalb ist wichtig, mittels «Neue Suche» vorgängig allfällige Teilselektionen aufzuheben, sofern man die Massenbilanz über sämtliche Lieferanten ermitteln möchte. (Im Beispiel unten wird aus Datenschutz- und Einfachheitsgründen die Testproduzentin Federer selektiert).

Zum Ermitteln der Massenbilanz wird nun:

- das Startdatum **Massenbilanz von** (im Bsp. unten Juli 2019), sowie
- $\Theta$  das Enddatum Massenbilanz bis (im Bsp. unten Dez 2019) hinterlegt, und anschliessend
- **G** der Button Massenbilanz (Excel) gedrückt.

Dadurch wird die Berechnung gestartet und kann anschliessend als Excel geöffnet/gespeichert werden. **Wichtig:** Aufgrund der Menge der Daten kann maximal ein Jahr (rollierend) angewählt werden.

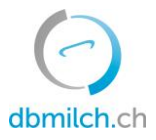

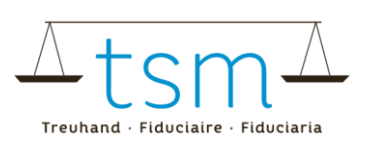

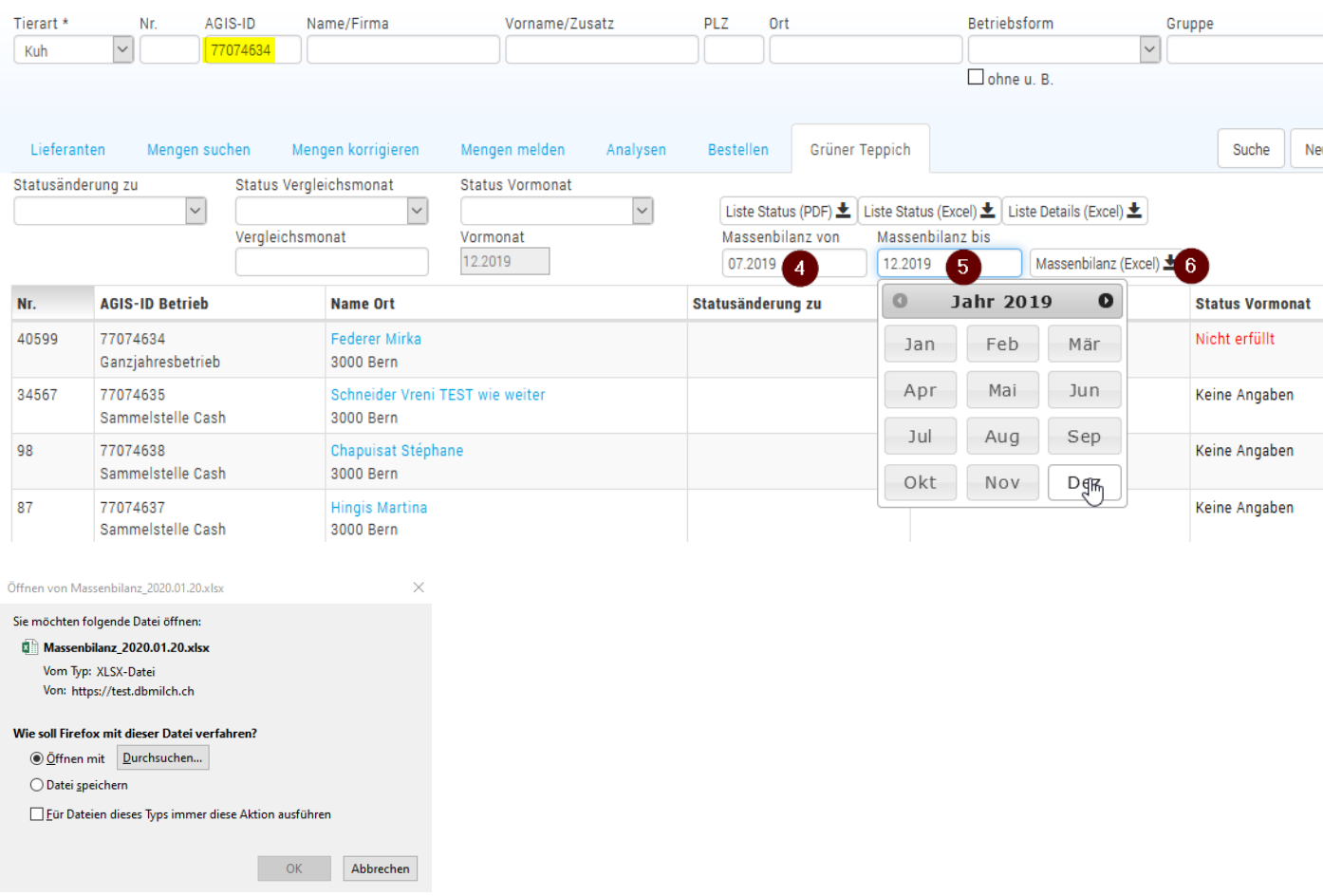

Im Excel wird nun über den selektierten Zeitraum die Milchmenge je Produzent und Monat inklusive des jeweiligen Status des entsprechenden Monats ausgegeben.

Sofern der Status «Erfüllt» (oder «prov. Erfüllt» oder «temp. Erfüllt») ist, wird die vermarktete Milchmenge der Grünen Teppich Menge angerechnet. Zuoberst wird eine Zusammenfassung sämtlicher Vermarkteter Milch aller (vorgängig selektierter) Betriebe, sowie die davon anteilige Menge Grüner Teppich ausgegeben.

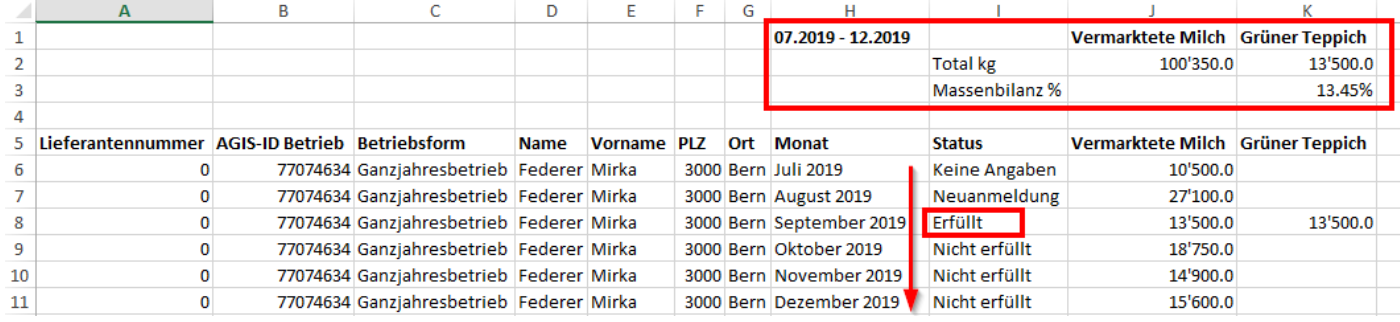

# **5 Fragen / Unklarheiten**

Bei Fragen oder Unklarheiten kontaktieren Sie bitte die TSM Treuhand GmbH unter

**058 101 80 00** oder [info@dbmilch.ch.](mailto:info@dbmilch.ch)

Büroöffnungszeiten:

Montag bis Freitag 08.00 – 12.00 Uhr und 13.00 – 17.00 Uhr